## HOW TO CONNECT USING MEETING APPLICATION FOR ADOBE CONNECT (Option 1 - recommended)?

- Download and install Meeting Application for Adobe Connect:
  - o for Windows: <u>http://www.adobe.com/go/Connectsetup</u>
  - o for Mac: <u>http://www.adobe.com/go/ConnectSetupMac</u>
- Open the application, type the video conference link that you were given and click "Continue" button
- Select "Enter as Guest", enter your Name and click "Enter Room" button.

| 💿 Enter | r as a Guest        |  |
|---------|---------------------|--|
| Name    | Vardenis Pavardenis |  |
|         | Enter Room          |  |

## HOW TO CONNECT USING INTERNET BROWSER (Option 2)?

• It is recommended to run <u>Adobe Connect Diagnostic Test</u> before connecting to videoconference (it will take up to 1 minute). You'll be recommended to update flash player version and install Adobe Connect Add-in (if applicable).

ADOBE<sup>®</sup> CONNECT<sup>®®</sup>

| Adobe Connect Diagnostic Test                          | <ul> <li>I. Flash Player version Test</li> <li>Your version of Flash Player is supported.</li> </ul> |
|--------------------------------------------------------|----------------------------------------------------------------------------------------------------|
| Test Results                                           |                                                                                                    |
| You are ready to connect to your Adobe Connect meeting | 2. Adobe Connect Connection Test Connected.                                                          |
| We recommend installing the Adobe Connect Meeting Add- |                                                                                                    |
| in for enhanced audio and screen sharing.              | 3. Connection Speed Test     Your connection is LAN speed.                                           |
|                                                        |                                                                                                    |
|                                                        | 4. Adobe Connect Add-in Test<br>Your Add-in needs to be updated                                      |
| Test Again Send Results Details                        | Install Add-in                                                                                       |

• Follow the video conference link that you were given, select "Enter as Guest", enter your Name and click "Enter Room" button.

| <ul> <li>Enter</li> </ul> | as a Guest          |
|---------------------------|---------------------|
| Name                      | Vardenis Pavardenis |
|                           | Enter Room          |

## HOW TO USE ADOBE CONNECT?

## 1. To test your sound and microphone choose menu Meeting->Audio Setup Wizard Audio Setup Wizard - Step 2(4)

| To broadcast audio using A                | dobe Connect, choose a recording device below.                 |
|-------------------------------------------|----------------------------------------------------------------|
| Microphone (3- Logitech                   | n Microphone (QuickCam)) 🗢                                     |
| for you. If you are not using             | Adobe Connect for broadcast audio, click Cancel to guit        |
| for you. If you are not using the wizard. | Adobe Connect for broadcast audio, click <b>Cancel</b> to quit |

2. Press Microphone button (it should be green)

| Meeting      | Layouts      | Pods      | Audio     | <b>(</b>        |                          | 2 -         | <b>₽</b> 1 ▼  |
|--------------|--------------|-----------|-----------|-----------------|--------------------------|-------------|---------------|
| Remark: Plea | ase, mute yo | our micro | phone (wh | ile not speakir | <mark>ıg)</mark> by clic | king the mi | crophone icon |

3. Press Webcam button (it should be green)

| Meeting Layouts Pods Audio 🛛 🜗 🔻 🔮 🔻 🤦 |  |
|----------------------------------------|--|
|----------------------------------------|--|

4. Press "Start Sharing" button on Video Preview window

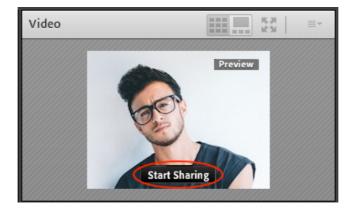